# **Section Five**

# **Opening the Voting Location**

# **Opening Checklist**

Before opening the voting location, ensure these tasks have been completed.

- $\Box$  Inspector breaks the seals on the **RED** transport box, verifies the contents, records the broken seal numbers on the Badge/Key Log (see sample on **page 151},** initials the log, and places the broken seals inside the box
- $\square$  Inspector issues site badges
- □ Clock in using the SiteBook/ Administer Oath of Office **(page 67}**
- □ Login to the BOD laptops and Sentio Ballot Printing System application **(page 48}**
- $\Box$  Make sure printers are loaded with ballot paper, envelopes, and regular paper **(pages 48-52}**
- □ Unlock SiteBooks, then complete test prints to all printer (starts on **page 65}**
- □ Set up Exterior Signage starting **(page 68}**
- $\Box$  Open Polls on the Accessible Voting Device (1<sup>st</sup> day only) (page 70)
- D Accessible Voting Device Hardware Test and Test Print **(page 58}**
- □ Ensure Interior Signage is posted (starts on **page 34}**
- $\square$  Ensure all forms, documents, and envelopes are accessible
- □ Assign a poll worker to enter wait times starting at opening **(page 71}**
- $\square$  At opening time, the Marshal announces the polls are now open

•

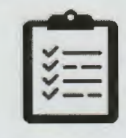

## **Unlock SiteBooks and Test Print**

**1. Inspector:** Use the scanner on the top right **2.** Tap **Yes** to run the test print. corner of the SiteBook to scan the barcode on your site badge.

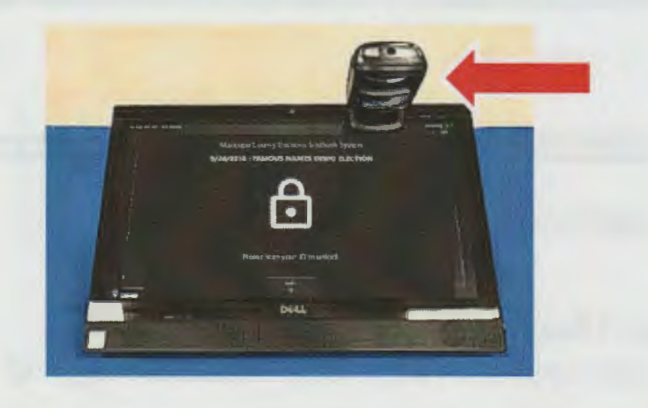

**3.** Select the first BOD printer by tapping the **4.** Select **Test Ballot.**  button.<br>.

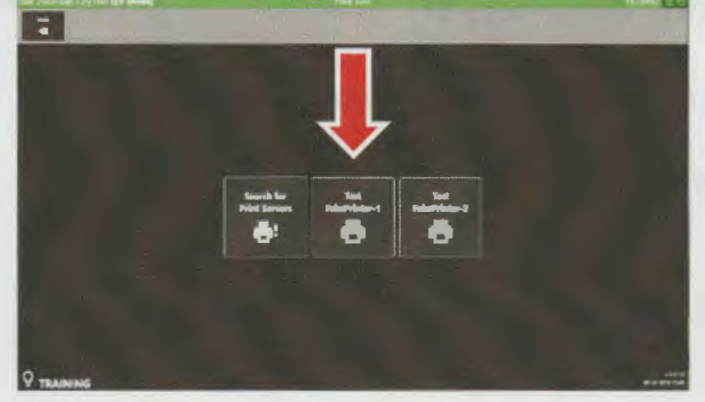

**5.** Screen below appears. Tap the **Back** button. **6.** Tap the same printer selection from step 3

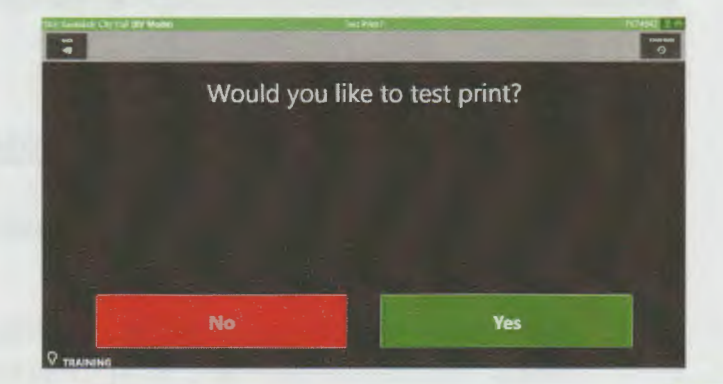

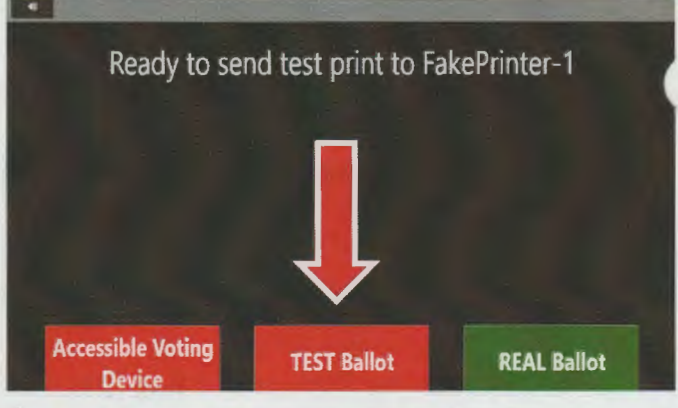

again.

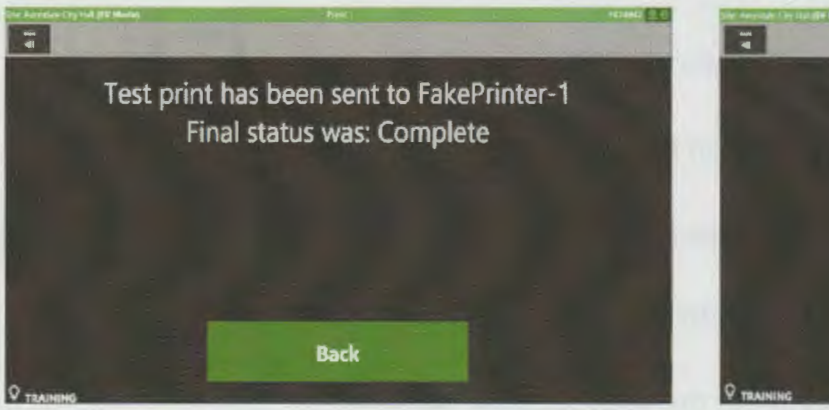

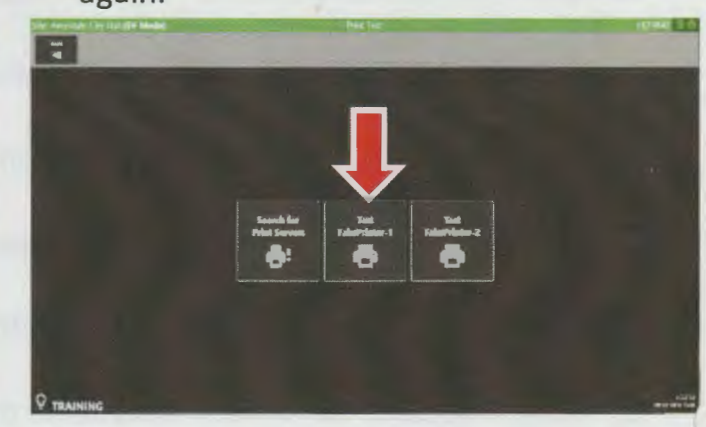

•

### **Test Print, continued**

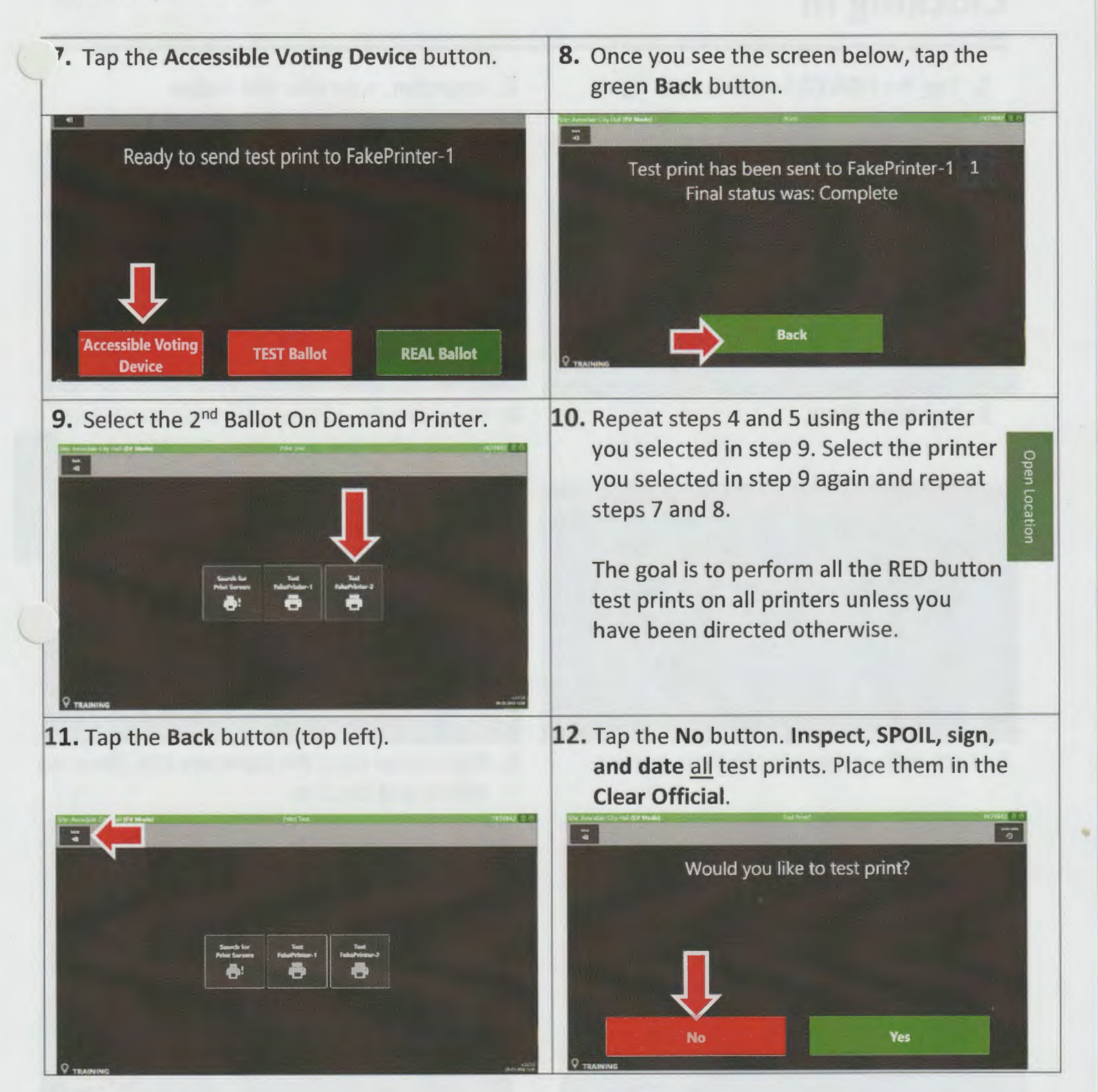

# **Clocking In**

**1.** Tap the **POWER** button (upper right).

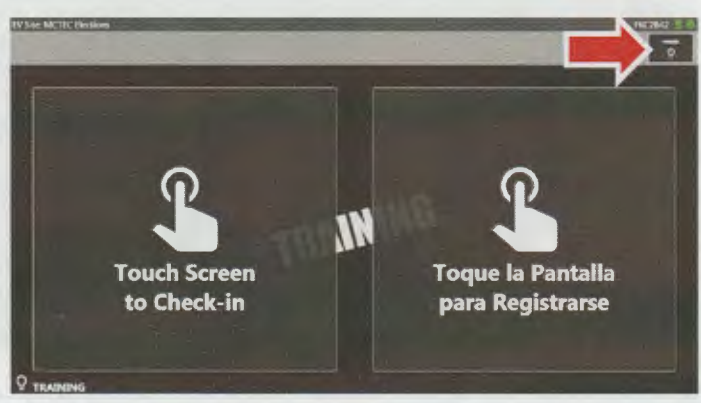

**3.** Tap **Time Clock.** 

**2. Inspector,** scan your site badge.

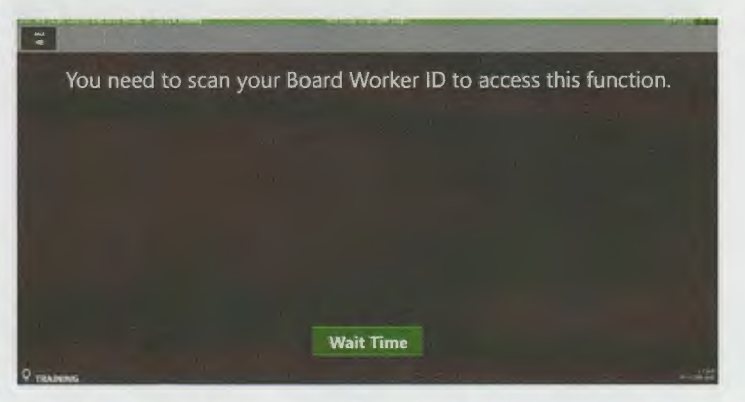

**4.** Have all poll workers raise their hands and repeat after the Inspector. Tap **Affirm.** 

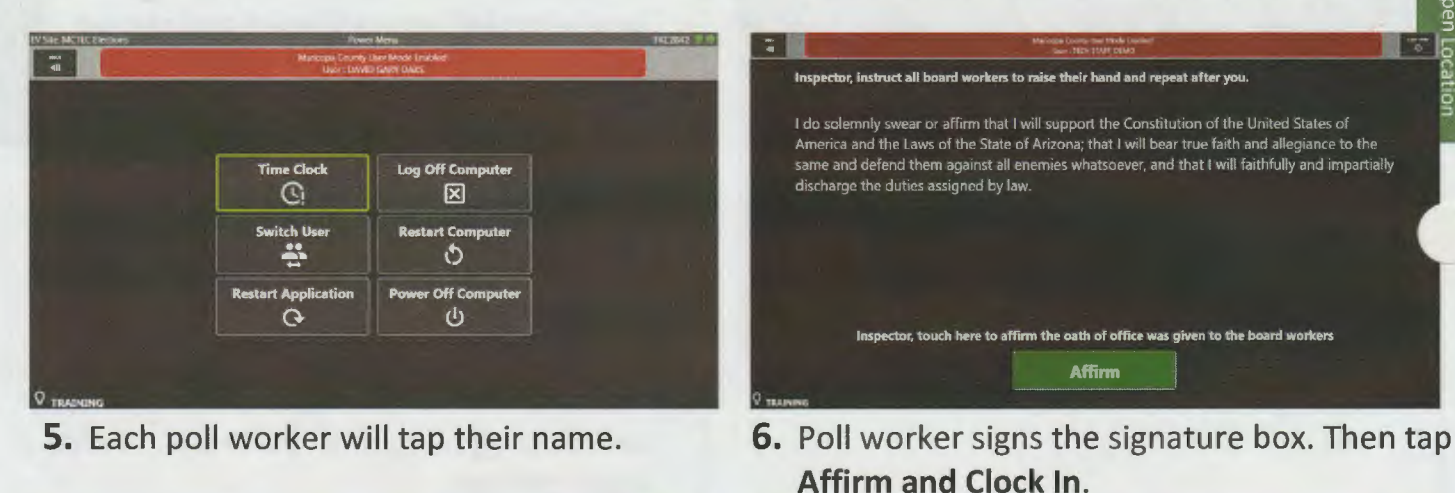

- ope County User Mode Enables<br>| Jaar Offi Wintern 70 ABERNATHY, JULIE JOYCE, you are currently Clocked CAT **Pick Employee** l do solernnly swear or affirm that I will support the Constitution of the United States of America<br>and the Laves of the State of Arizona, that I will have true faith and aflegiance to the same and<br>defend them against all SMITH, JOHN MARTINEZ, JUAN the duties assigned by law. Board worker, sign below NGUYEN, CATHRINE Juan Martínez
- **7.** Once all poll workers have clocked in, tap the **START OVER** button at the top right. Note: Poll workers do not need to clock out for lunches.

•

18

#### 2021 Premium Poll Worker Manual **Section 5: Opening the Voting Location**

### **Set Up Exterior Signage**

### **Sandwich Board Signs**

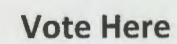

Yellow Vote Here Sandwich Board(s): Place at the main entrance to the parking lot where it is CLEARLY visible from the main road. Additional signs may be requested for larger venues.

### **Please Have Your ID Ready**

 $\rightarrow$ 

en la Línea!

de su Boleta Firmado

**Adentro** 

Don't Wait iNo Espere

Drop Off Your Deje el Sobre

In Line!

**Signed Ballot** 

**Envelope** 

Inside

**VOTE** 

**HERE/AQUI** 

**EN MARICOPA COUNTY ELECTIONS DEPT.** 

Orange ID Sandwich Board(s): Provides identification options for use at the SiteBooks. Place outside the main entrance. If a line forms, move to the end of the line.

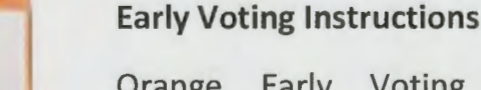

Orange Early Voting Sandwich  $Board(s):$ Provides instructions to voters about where to sign, date, and provide a phone number on their envelope. Then, instructs voters to proceed to the envelope drop box for drop off rather than waiting in line.

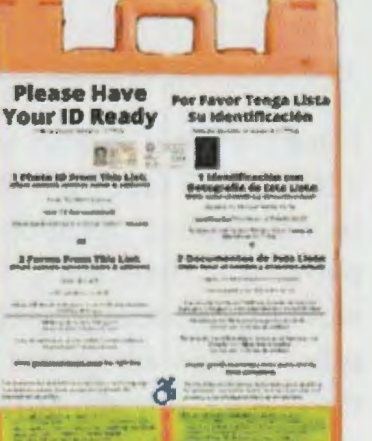

Open Locatio

### Set Up Exterior Signage, continued

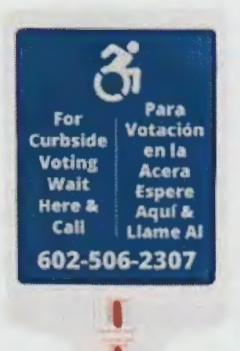

### **Curbside Voting**

Place at the closest drive-up curb where a voter can safely stop their vehicle to vote or in the closest marked accessible parking spot.

### **75-Foot Limit Triangle**

Place the three 75-Foot Limit signs in a triangle 75 feet from the entrance to the voting location to notify circulators, petition campaign workers, candidates, media, and any other person who is not voting that they must remain outside of this zone while the polls are open. May need to be weighted to ensure visibility at all times.

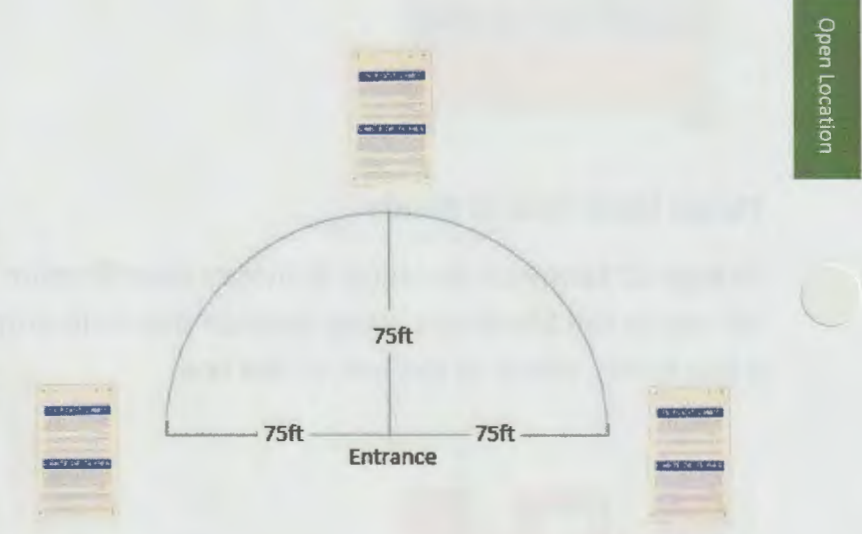

#### **Accessible Voter Entry Arrow**

Use these signs to direct voters to accessible ramps and other devices to aid them in gaining access to the voting locations. May need to be weighted to ensure visibility at all times.

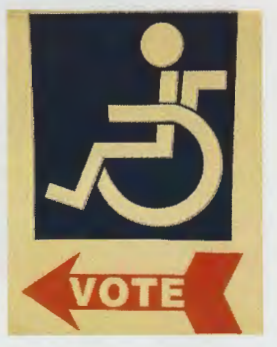

# **Open the Accessible Voting Device**

The Inspector will open the Accessible Voting Device.

- 1. Insert the Poll Worker Card into the card reader on the Accessible Voting Device Screen base.
- 2. Enter the Login Pin Number using the touch pad on the screen. (Your login pin number will be found in your Inspector packet.)
- 3. Tap Login.

- 4. Tap Open Poll. It is the long gray button near the top of the menu.
- 5. Tap Yes.
- 6. Remove the Poll Worker Card.

The Accessible Voting Device is now ready for voters.

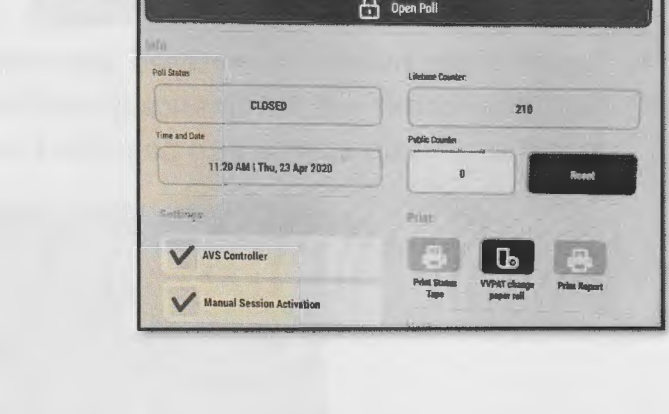

(100) ICX All Precincts

**Poll Administration** 

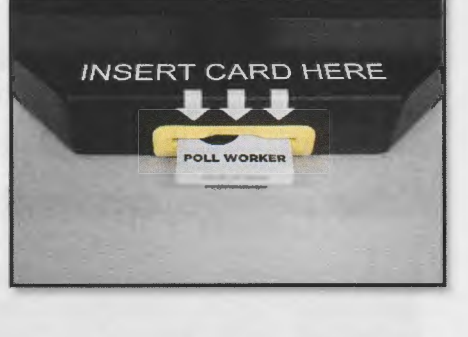

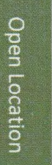

### **Reporting Wait Time**

A Marshal or Clerk will be assigned to report voter wait time by submitting the number of voters waiting in line in defined increments of time starting at opening and ending at closing each day. If no voters are waiting in line, zero (0) voters should be reported.

**1.** Tap the **Power Button** (top right).

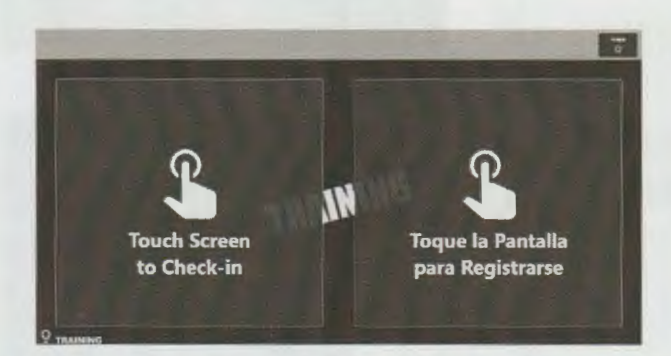

**3.** Enter passcode provided for election. (See Inspector packet.)

**2.** Tap **Green Wait Time Button.** No need to scan badge.

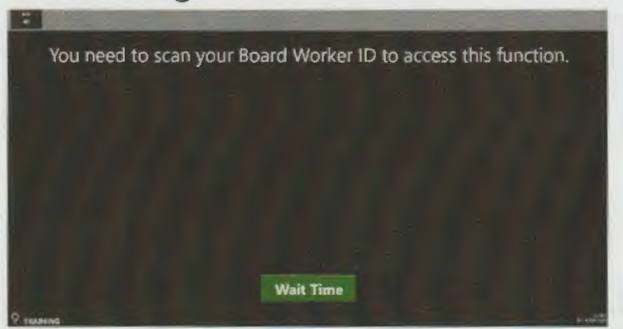

this **4.** Enter number of voters in line and Tap **OK.** 

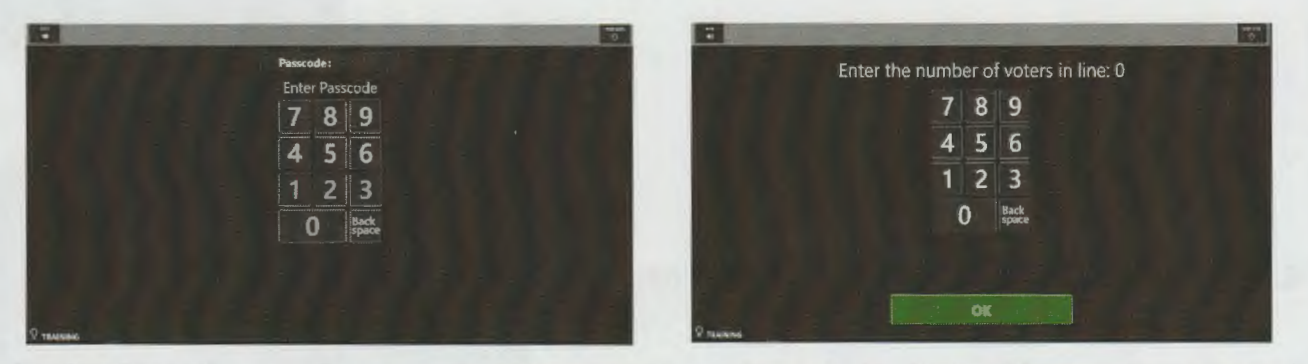

**5.** Confirm the number is entered correctly and tap **Submit** (or **Change** to re-enter). Tapping **Submit** will automatically send to our internal dashboard. Depending on the election, wait times may also be posted for voters on line at **Locations. Maricopa.Vote.** 

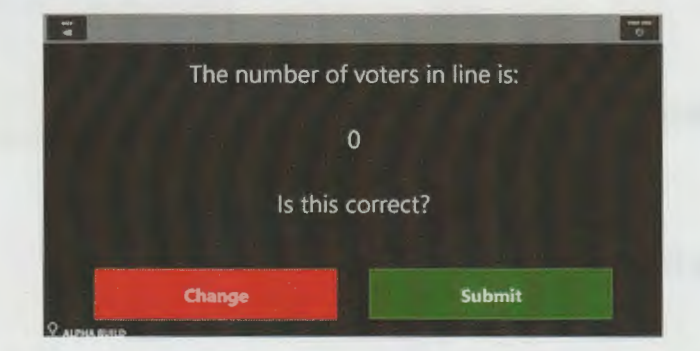

**Jpen Location**